# **Binding a Recalcitrant Macintosh Computer**

When all other methods fail, this is the most serious successful method that I've done. Thanks to IT for the help in resolving this.

### **Unbind, if it is 'bound' already**

Run the Directory Untility and unbind the computer. You might even go into Active Directory and make sure that the computer doesn't show up there, either. (though I believe the unbinding is supposed to take care of that.)

## **Remove various binding files from the Mac**

From Library / Preferences, delete

- 1) Directory Services folder
- 2) edu.mit.Kerberos

From /var /db / dslocal / nodes / default / config, delete the kerberos file with ASDK12 in the name (if it's there). Leave the one with KDC in the name.

Restart the computer

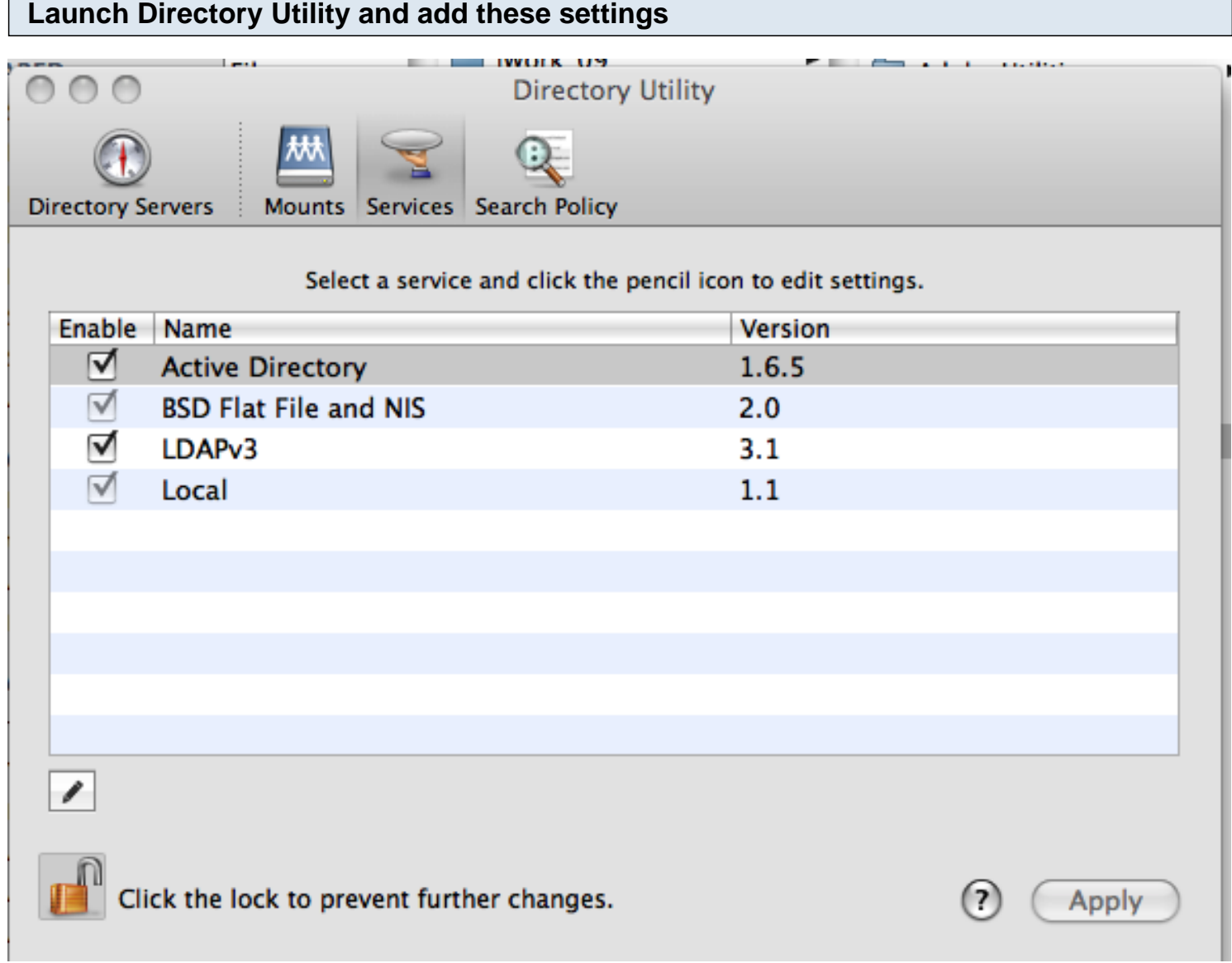

Enable Active Directory

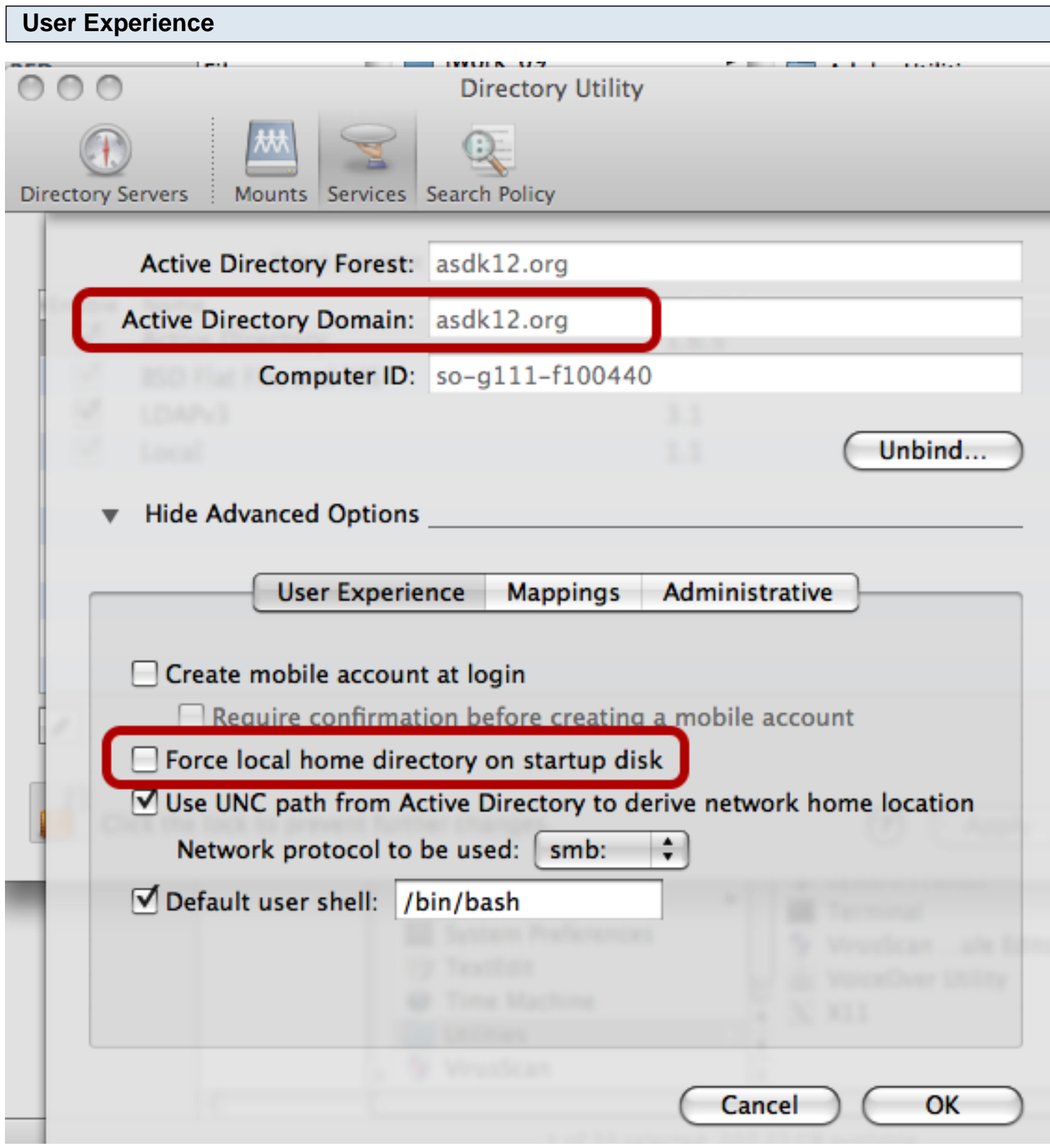

Add asdk12.org as the Active Directory Domain \*Important\* The default is to Force local home directory. DESELECT THIS OPTION!

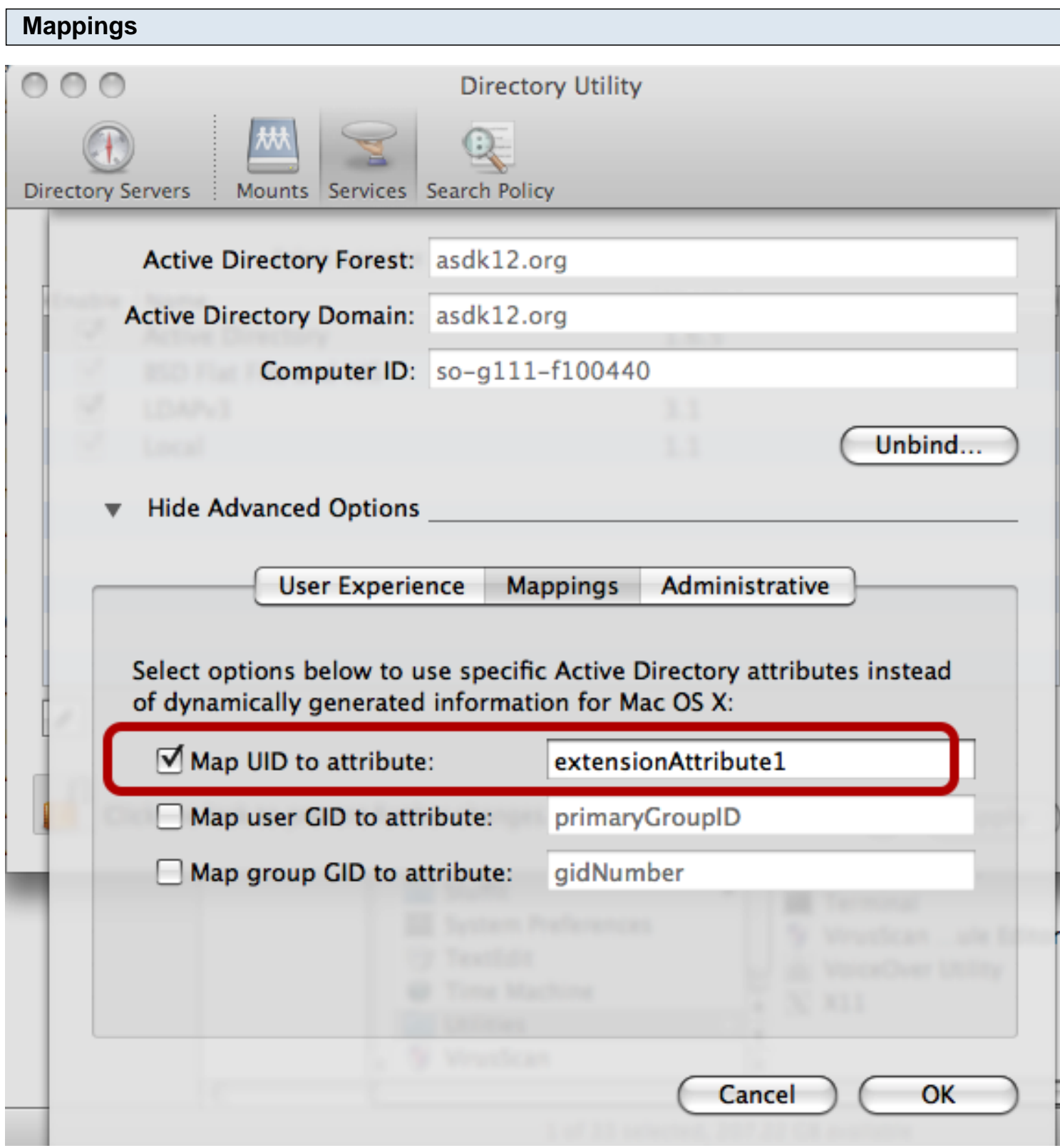

Add extensionAttribute1

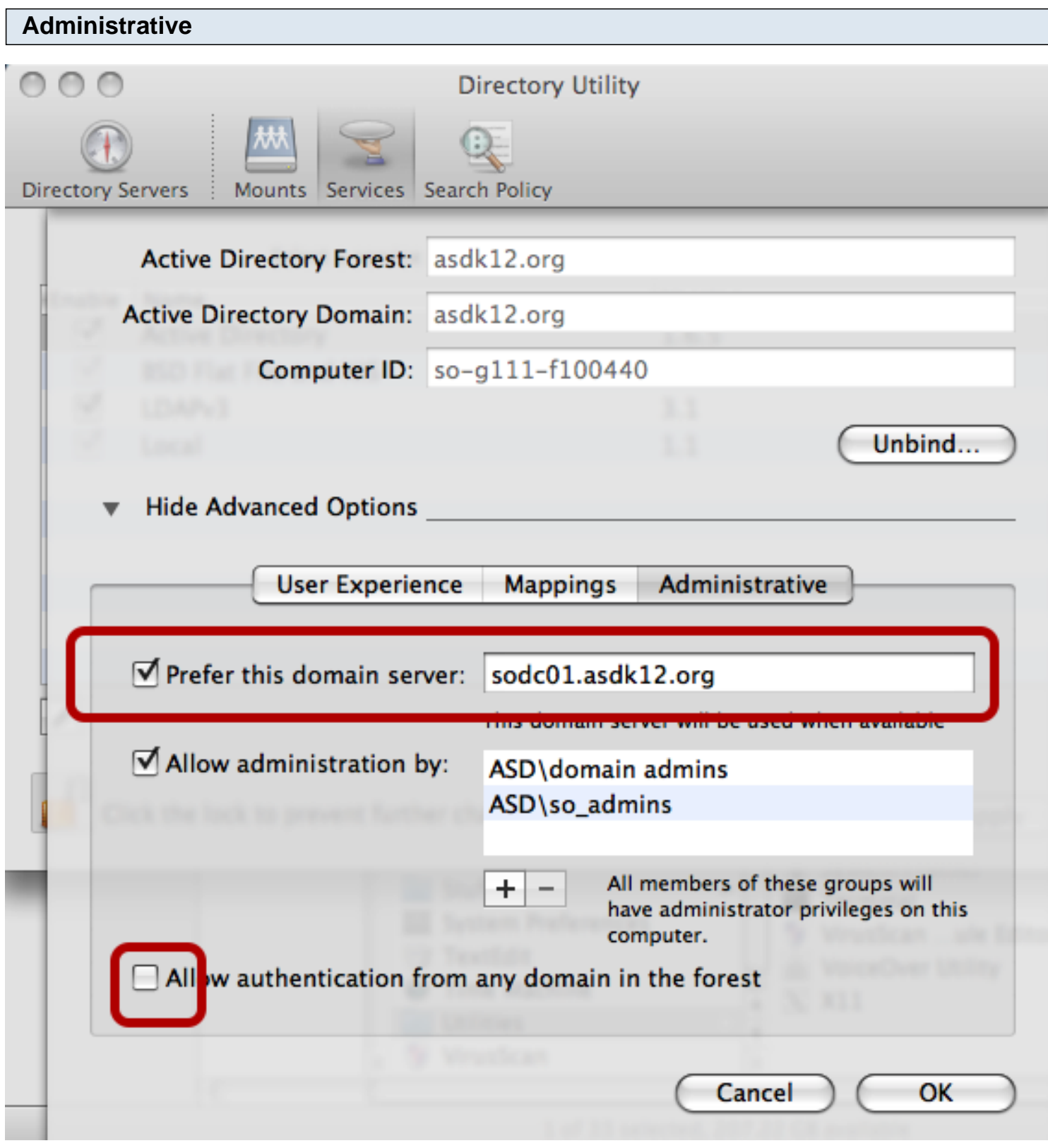

Add the domain server. It probably is xxdc01.asdk12.org with your school for xx.

The 'administration by' evidently takes care of itself.

I de-selected 'Allow authentication...', but I doubt that it matters.

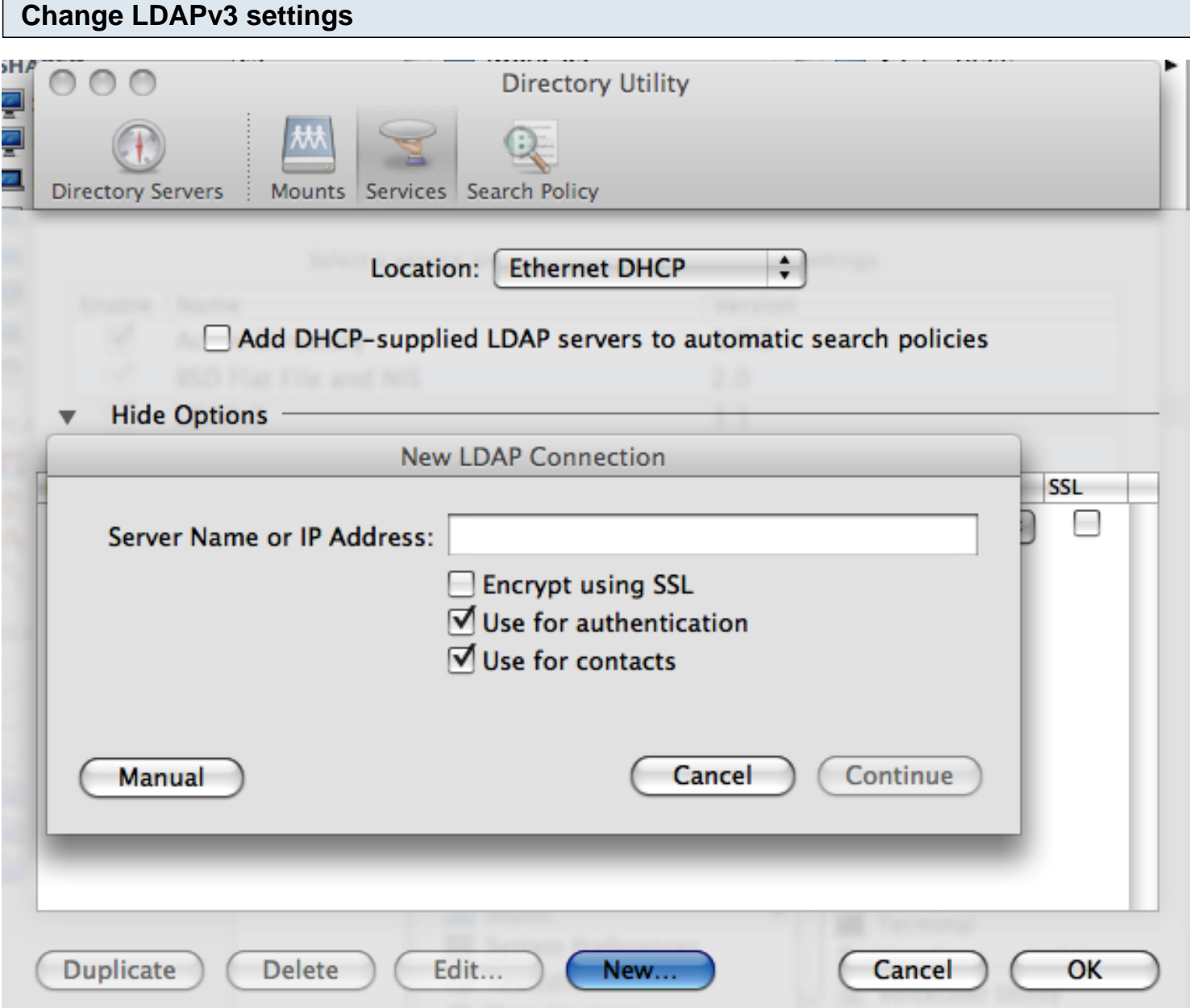

Select LDAPv3 and enter a new server. Make sure the location is Ethernet DHCP and click New Enter xxmgt01.asdk12.org or whatever your server name is.

Click Continue and select Default answers to the next screens.

Your result should be as below:

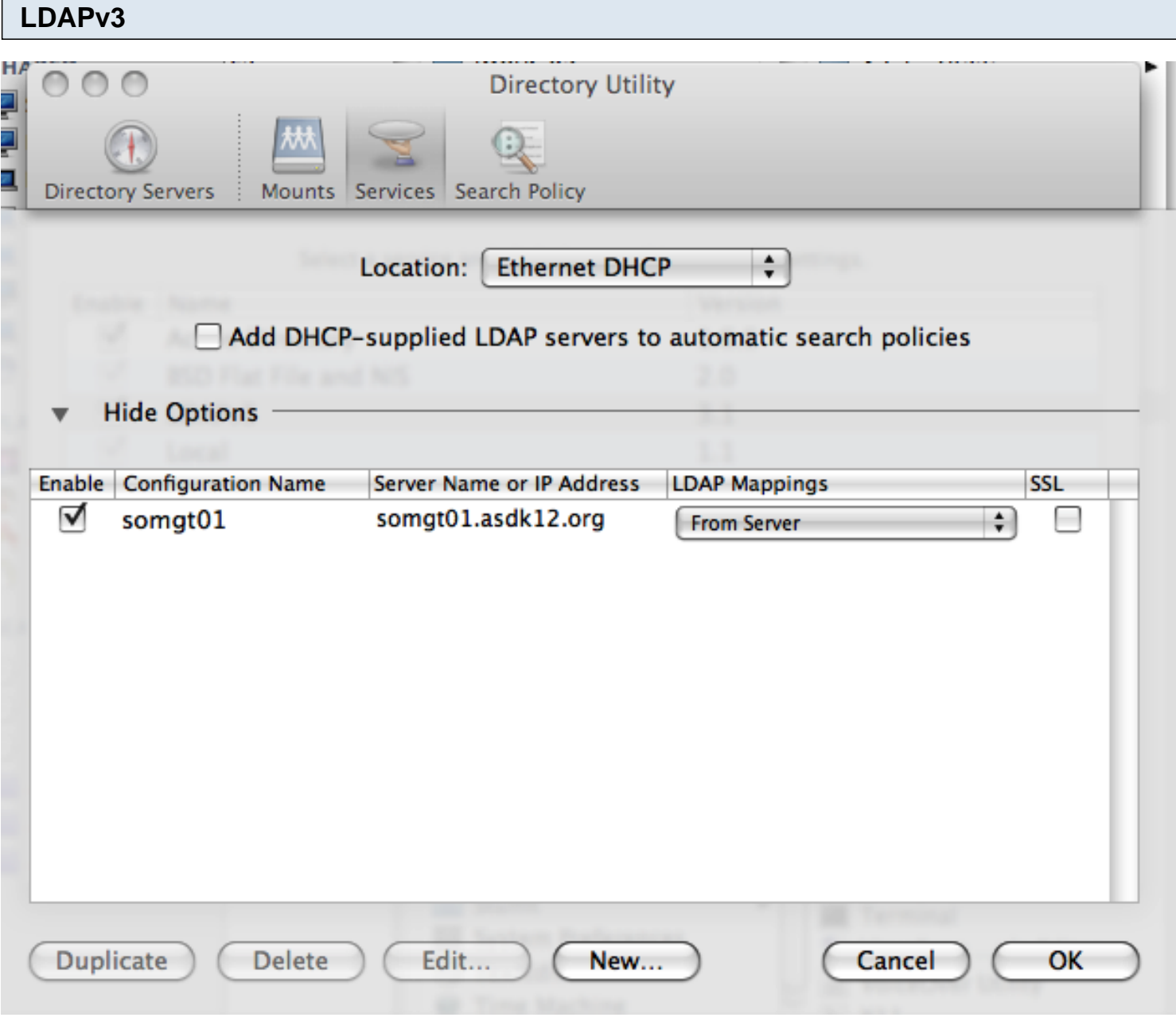

#### **Bind the computer!**

Before you click bind, make sure that your OU is correct.

It should be something like this: ou=Apple\_Computers,ou=Apple,ou=XX,ou=Schools,dc=asdk12,dc=org with XX being your school abbreviation. I copied this from the ad\_adder script to a text file and push it out to the desktop of the local admin so that I can copy and paste.

## **Close Directory Utility**

Close Directory Utility, saving changes.

To test, run Terminal and type in 'ID lastname\_firstname' for some district ID. It should recognize the name and list out the groups that it is a member of.

# **Log out / Log in / Restart**

Log out. The computer should now be bound. Try it out.

Restart and try again. It may take 15-20 seconds after the log-in screen comes up before the computer has made all of its 'connections' and is fully bound.

Good luck!